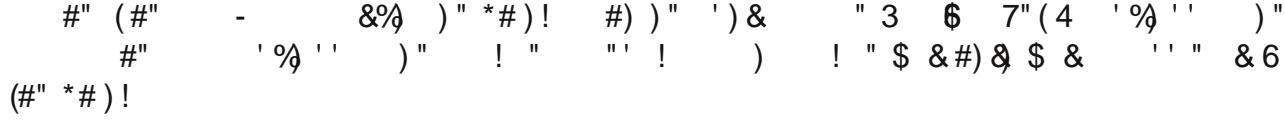

1. Commencez par dessiner l'esquisse suivante sur un des plans.

- Sélectionnez la fonction esquisse (en: sketch) et cliquez sur un des plans

- Utilisez la touche "N" de votre clavier pour orienter votre vue et dessiner plus aisément.

- Sélectionnez l'outil cercle avec point de centre (en: center point circle) puis dessinez (cliquez 1x au centre de l'espace pour démarrer, déplacez la souris pour définir approximativement une taille et cliquez pour *ferminer.* Pressez sur la touche ESC de votre clavier pour sortir de l'outil.)-Sélectionnez l'outil *dimension* (en: dimension) et cliquez sur le cercle pour le dimensionner. - Votre esquisse doit être de couleur noir, entièrement "fixée". Validez l'esquisse en cliquant sur

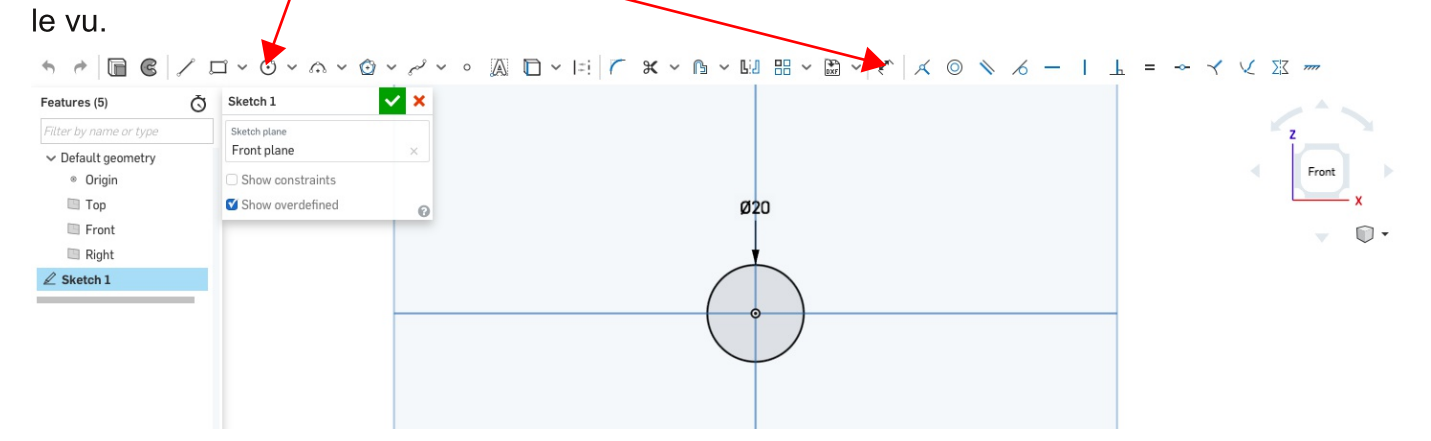

2. Dessinez l'esquisse suivante sur le plan perdiculaire à la première esquisse.

- Sélectionnez l'outil ligne (en: line) puis dessinez le premier trait droit (cliquez 1x pour démarrer, déplacez la souris et double-cliquez pour terminer.) Sélectionnez l'outil arc de cercle en 3 point (en: 3 point arc) et dessinez la suite de la courbe (cliquez 1x sur la fin de la ligne pour démarer, cliquez définir le point d'arrivée, déplacez la souris pour définir approximativement la courbure et cliquez pour valider). Réutilisez l'outil arc en 3 point et l'outil ligne pour terminer la courbe. - Sélectionnez l'outil dimension (en: dimension) et cliquez sur les différents éléments pour les

dimensionner.

- Sélectionnez l'outil de contrainte tangent (en: tangent) et contraindre les arcs de cercle et le lignes entre eux (cliquez sur un élément puis sur l'autre). Cela permet d'avoir une courbe qui ne comporte pas d'angle entre les différents éléments qui la composent.

- Votre esquisse doit être de couleur noir, entièrement "fixée". Si ce n'est pas le cas, selectionnez un element (ligne, point) en bleu à l'aide du clic droit de votre souris, glissez et observez dans quel direction cet element est encore libre. Utilisez les outils de contrainte pour fixer les parties du dessin encore libre. Validez l'esquisse en cliquant sur le vu.

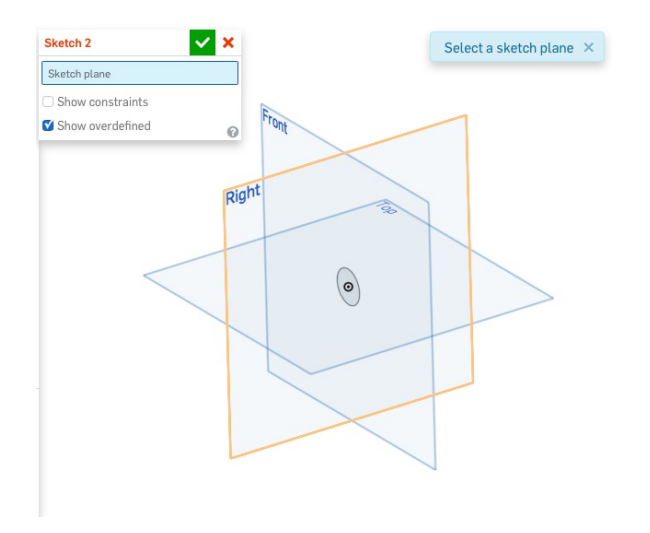

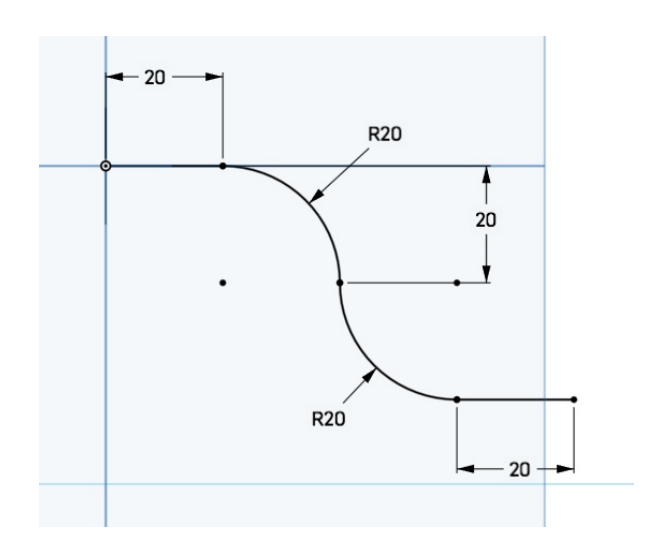

2. Utilisez l'outil balayage (en: sweep) et sélectionnez l'esquisse 1 (sketch 1) comme profil et l'esquisse 2 (sketch 2) comme chemin (en: path). Validez la fonction en cliquant sur le vu.

Vous pouvez tourner la vue, comme dans l'exemple à droite ci-dessous, en appuyant sur le clique droit de la souris tout en glissant ou en utilisant la boussole.

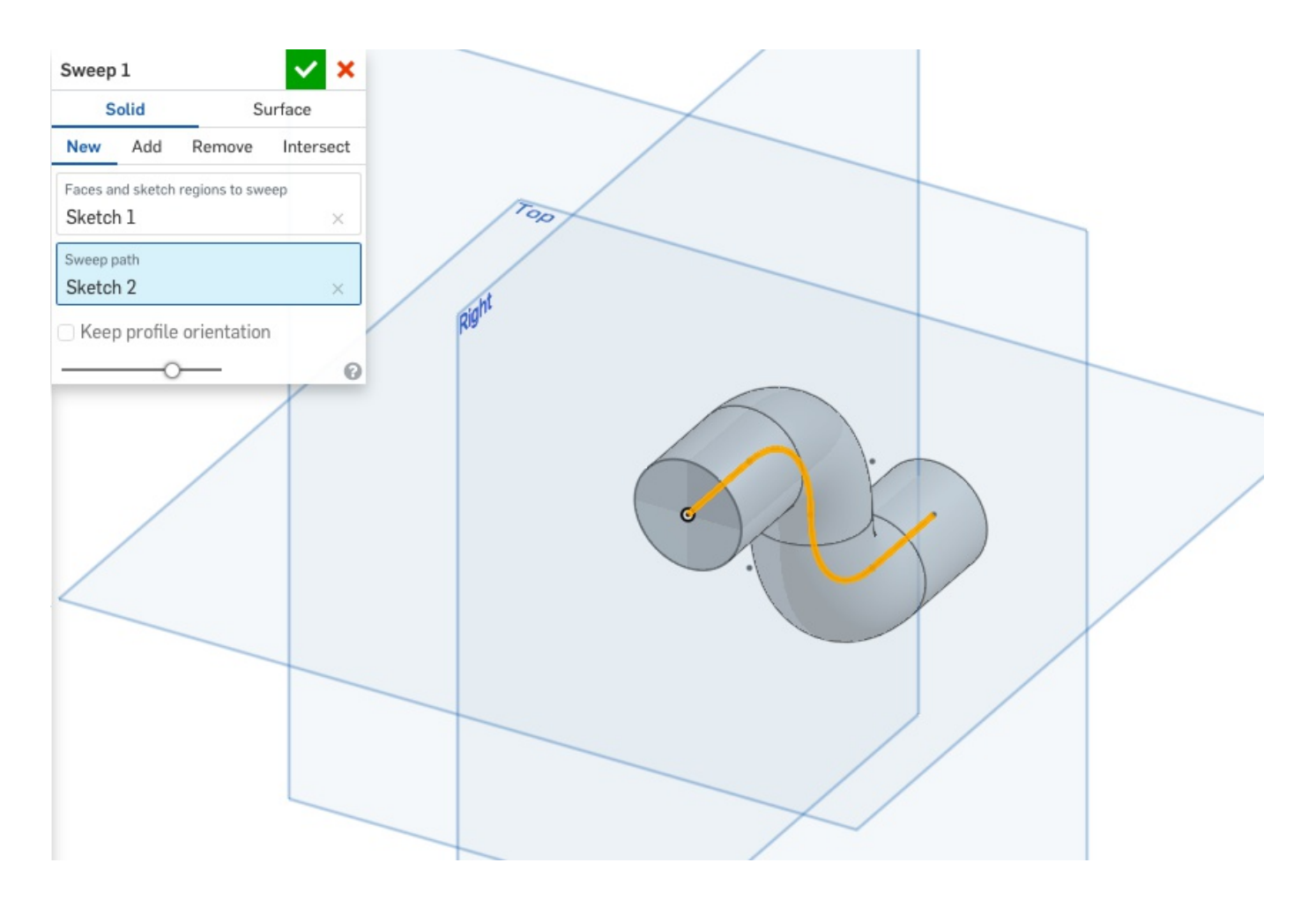

3. Utilisez la fonction pour créer un volume semblable à celui ci-dessous. Les dimensions ne sont pas importantes.

> Commencez par dessinez le chemin en plusieurs esquisses.

> Vous devrez créer de nouveau plan à l'aide de l'outil plan (en: plane) en utilisant l'option plane point.

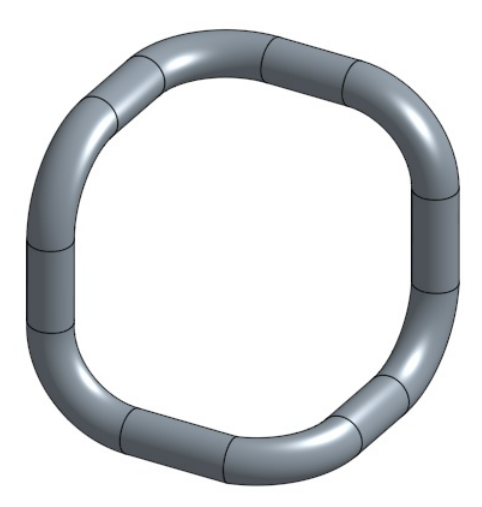